# PROCES 03.27 WYDANIE ZARZĄDZENIA / DECYZJI / PISMA OKÓLNEGO / KOMUNIKATU PRZEZ REKTORA

INSTRUKCJA OBSŁUGI PROCESU W SYSTEMIE EZD

# Spis treści

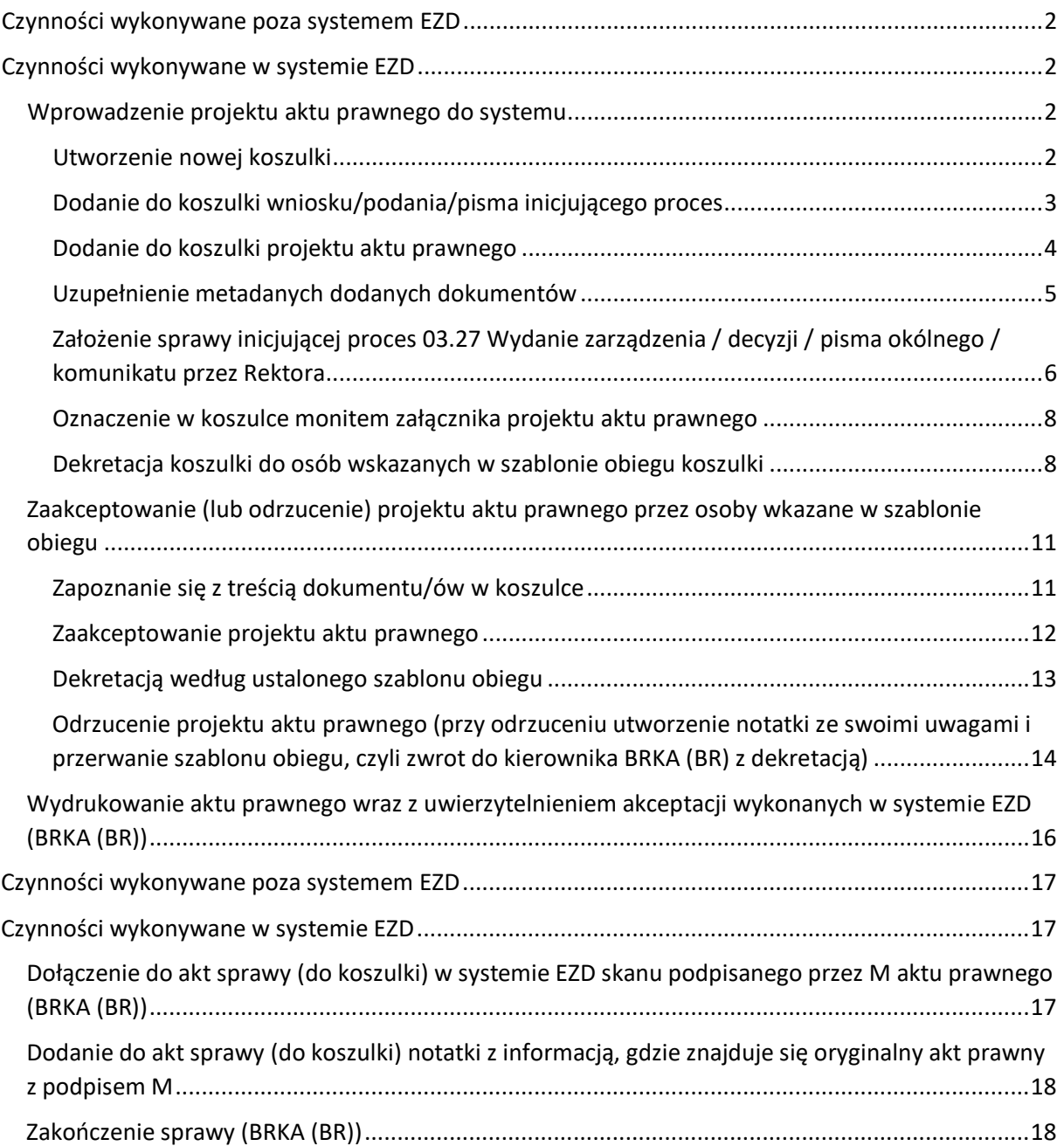

# <span id="page-2-0"></span>Czynności wykonywane poza systemem EZD

Proces 03.27 Wydanie zarządzenia / decyzji / pisma okólnego / komunikatu przez Rektora w wielu przypadkach (ale nie zawsze) jest wynikiem wcześniej prowadzonych innych (spraw) procesów obiegu dokumentów. Jeśli dana sprawa (proces) kończy się koniecznością wydania zarządzenia, decyzji, pisma okólnego lub komunikatu przez Rektora to w tym monecie zaczyna się proces 03.27 i wszelkie czynności związane z procedowaniem procesu 03.27 powinny być przypisane do właściwej kategorii JRWA. Z tego wynika potrzeba założenia nowej sprawy.

Uzgodnienie treści i przygotowanie projektu aktu prawnego (w procesie 03.27) odbywać się będzie poza systemem EZD.

Dopiero czynności związane z akceptacją aktu prawnego w procesie 03.27 będą odbywały się w systemie EZD.

Poniższy dokument stanowi instrukcję procedowania procesu 03.27 w systemie EZD. Cały proces i wszystkie czynności związane z tym procesem są opisane w Karcie Procesu.

 $\sqrt{2}$ 

# <span id="page-2-1"></span>Czynności wykonywane w systemie EZD

# <span id="page-2-2"></span>Wprowadzenie projektu aktu prawnego do systemu

## <span id="page-2-3"></span>Utworzenie nowej koszulki

wykonuje: Kierownik Kancelarii Biura Rektora BRKA (BR)

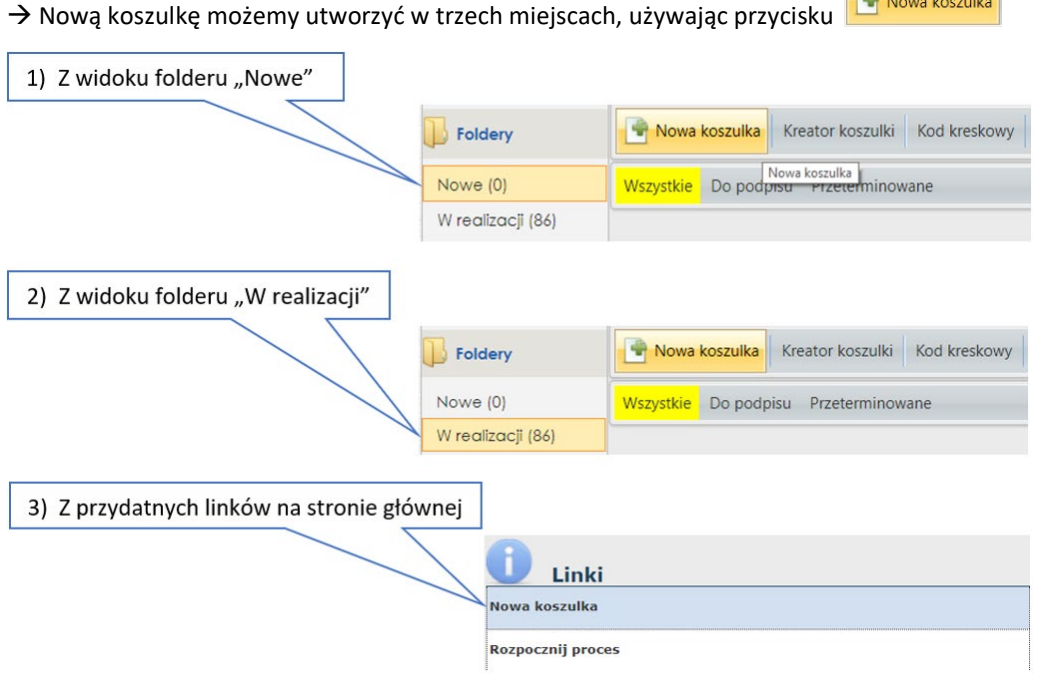

 $\rightarrow$  Następnie należy wypełnić puste pole "**Tytuł/nazwa**" w widoku okna:

UWAGA

Tytuł/nazwa koszulki powinien składać się z minimum dwóch wyrazów.

Tytuł/nazwa musi być nadana intuicyjnie oraz określać zawartość tworzonego dokumentu.

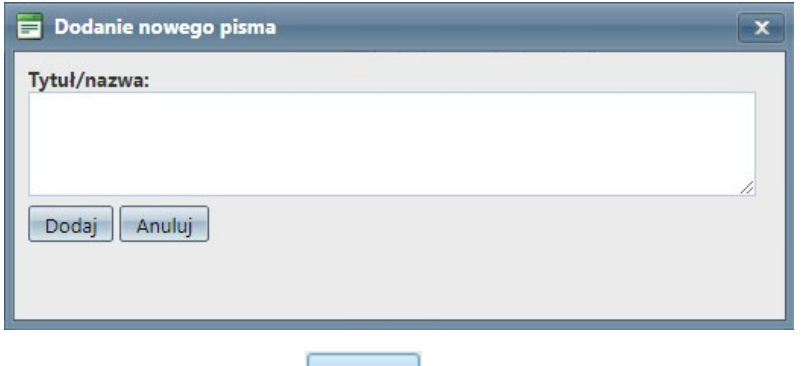

Dodaj  $\rightarrow$  Zatwierdzić przyciskiem

# <span id="page-3-0"></span>Dodanie do koszulki wniosku/podania/pisma inicjującego proces

#### **UWAGA**

## **Nie każdy akt prawny będzie posiadał dokumentu inicjującego proces .Jeśli jednak istnieje dokument inicjujący proces należy go dodać zgodnie z poniższym opisem.**

Dokument lub dokumenty do koszulki można doda na dwa sposoby:

- Za pomocą zakładki <sup>@ załącznik</sup>
- Za pomocą funkcji "przeciągnij i puść" <sup>(Przeciągnij plik</sup> (sposób ten jest opisany w kolejnym podrozdziale: "Dodanie do koszulki projektu aktu prawnego"

 $\rightarrow$  klikamy w przycisk  $\sqrt[\boxtimes]{\,}$  Załącznik

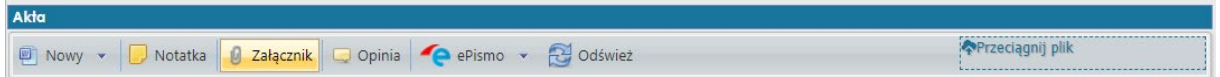

## $\rightarrow$  pojawia się kolejne okienko, klikamy "DODAJ"

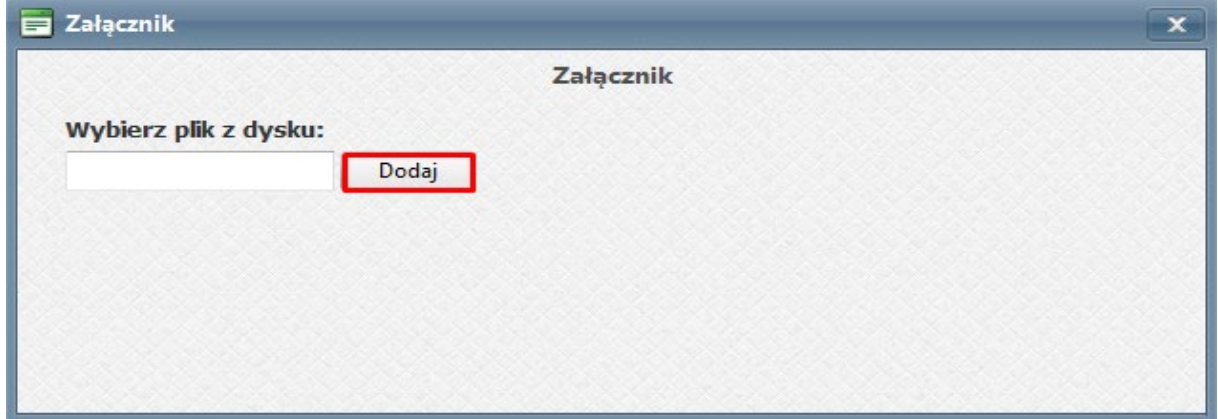

 $\rightarrow$  z plików na komputerze wybieramy pismo inicjujące proces i klikamy "OTWÓRZ"

# 03.27 Wydanie zarządzenia / decyzji /

/ pisma okólnego / komunikatu przez Rektora

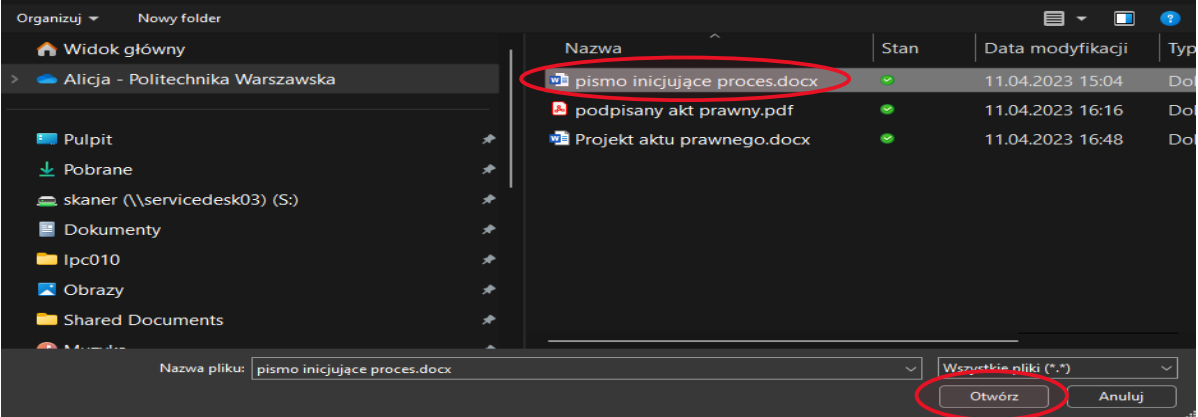

 $\rightarrow$  po kliknięciu opcji otwórz wybrany dokument zostanie dodany do koszulki

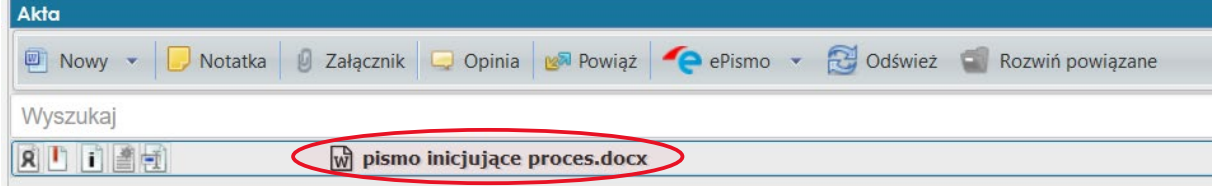

#### <span id="page-4-0"></span>Dodanie do koszulki projektu aktu prawnego

(Metoda "przeciągnij i puść" – tą metodą można jednocześnie dodać kilka plików.)

- $\rightarrow$  na komputerze wyszukujemy "projekt aktu prawnego", który chcemy dodać do koszulki
- $\rightarrow$  klikamy na nazwę dokumentu i przytrzymujemy klawisz myszki

w następnym ruchu trzymając stale wciśnięty lewy klawisz myszki przeciągamy dokument do okna<br>w EZD **Werzeciągnij pik**<br>w EZD **Werzeciągnij pik** w E $\frac{1}{2}$ i puszczamy przycisk w myszce

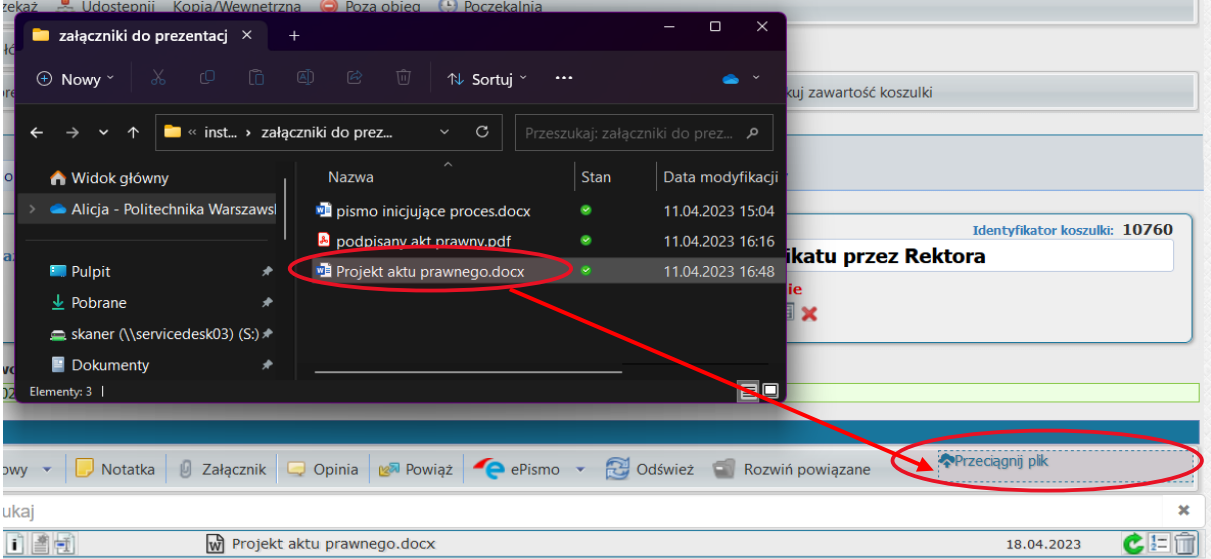

 $\rightarrow$  dokument powinien pojawić się w koszulce

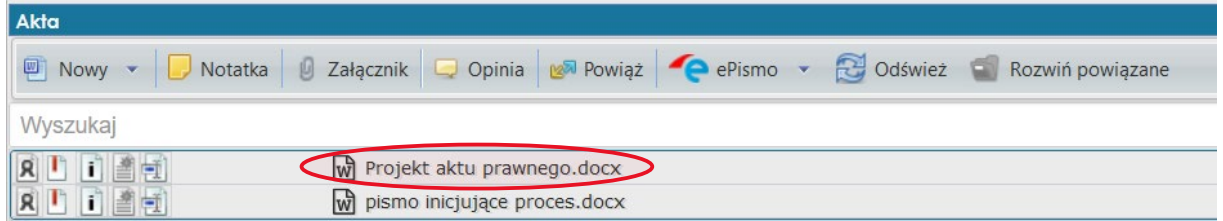

# <span id="page-5-0"></span>Uzupełnienie metadanych dodanych dokumentów

 $\rightarrow$  każdy dokument w koszulce posiada swoje indywidualne metadane, które należy uzupełnić zgodnie z zawartością dokumentu i informacjami jakie posiadamy o danym dokumencie.

 $\rightarrow$  w widoku koszulki klikamy w ikonke  $\Box$  (metadane)

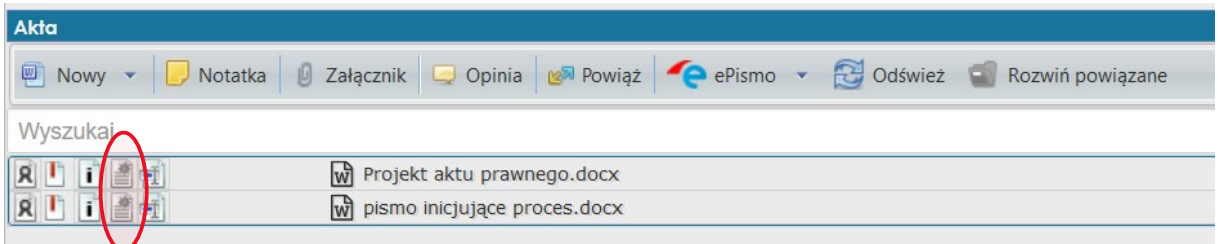

 $\rightarrow$  następnie w widoku okna z metadanymi dokumentu:

- zmieniamy **tytuł dokumentu** na bardziej intuicyjny,
- wybieramy z rozwijanej listy **Rodzaj dokument**, np.: pismo, decyzja, wniosek
- wpisujemy **datę widniejącą na piśmie** (jeśli na dodanym piśmie widnieje data)
- wpisujemy **znak sprawy** (jeśli na dodanym piśmie widnieje znak sprawy)
- w przypadku braku na piśmie **daty** i **znaku sprawy** należy zaznaczyć odpowiednie checkboxy

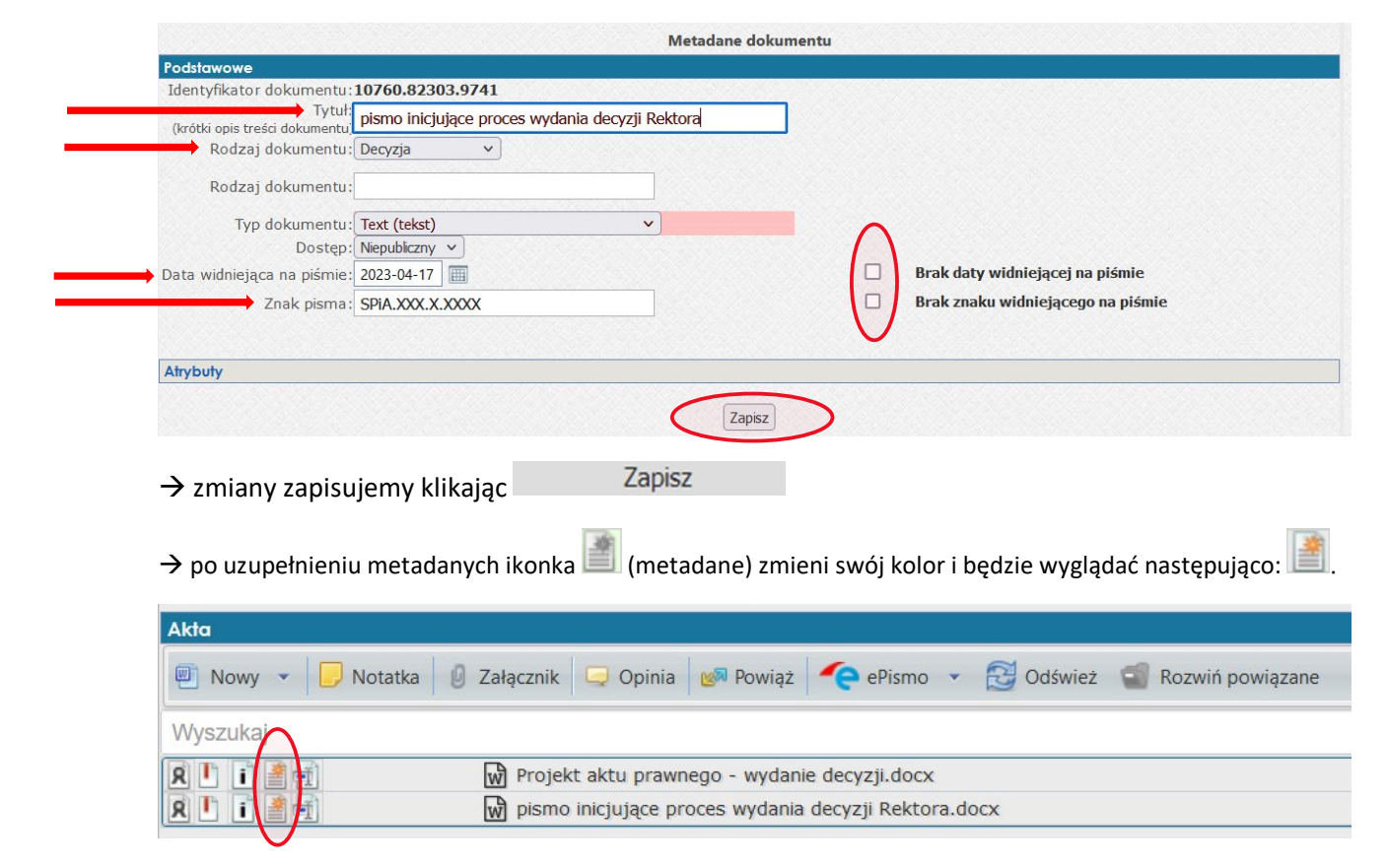

Strona 5 z 18

<span id="page-6-0"></span>Założenie sprawy inicjującej proces 03.27 Wydanie zarządzenia / decyzji / pisma okólnego / komunikatu przez Rektora

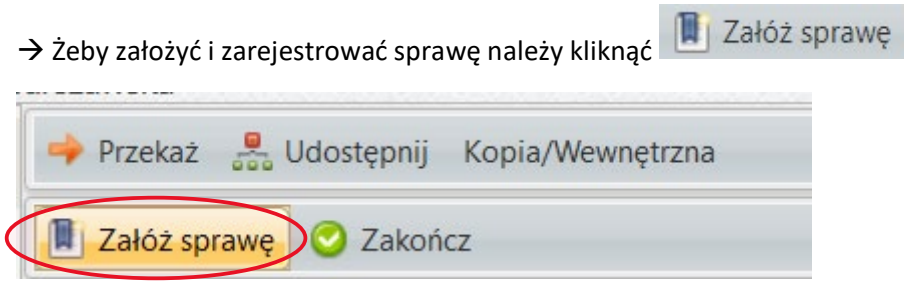

→ Zostanie wyświetlone okno "Zakładanie sprawy", w którym należy wypełnić puste pola stanowiące kolejne elementy znaku sprawy: Wpisując ręcznie odpowiedni symbol JRWA lub

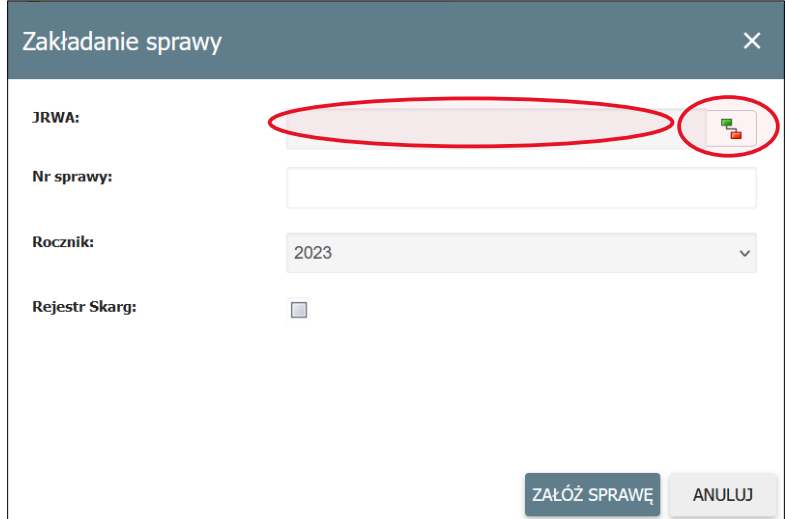

wybierając go ze znajdującego się wykazu pod ikonką

 $\rightarrow$  po kliknięciu w ikonkę pojawi się poniższe okno, w którym wyszukujemy odpowiednią kategorię JRWA

 w wybrana kategorię JRWA klikamy dwukrotnie; w tym przypadku: **Decyzje**, **Zarządzenia**, **Pisma Okólne**, **Komunikaty** lub **Obwieszczenia**)

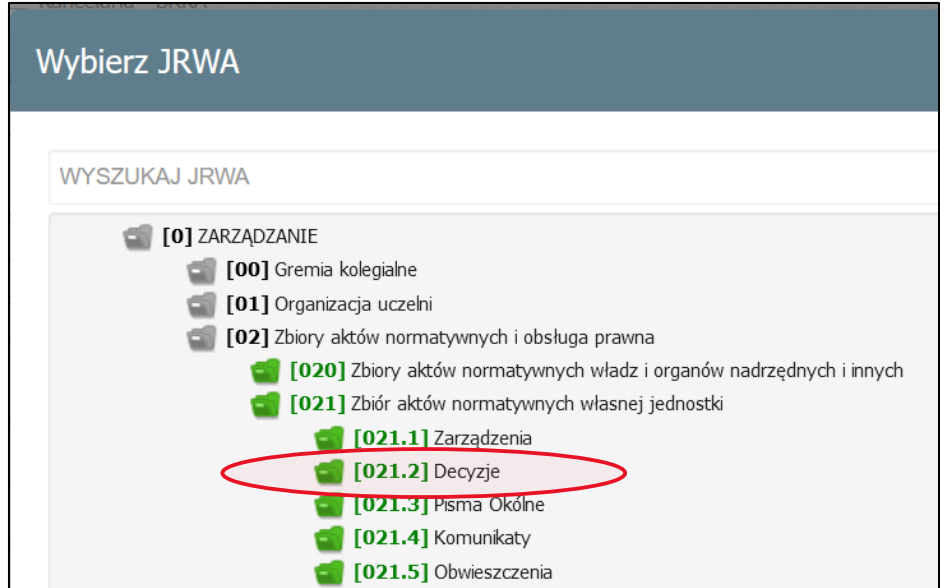

 W kolejnym oknie zostanie automatycznie wygenerowany **Nr sprawy**; system uzupełni pole pierwszym wolnym numerem dla danej teczki:

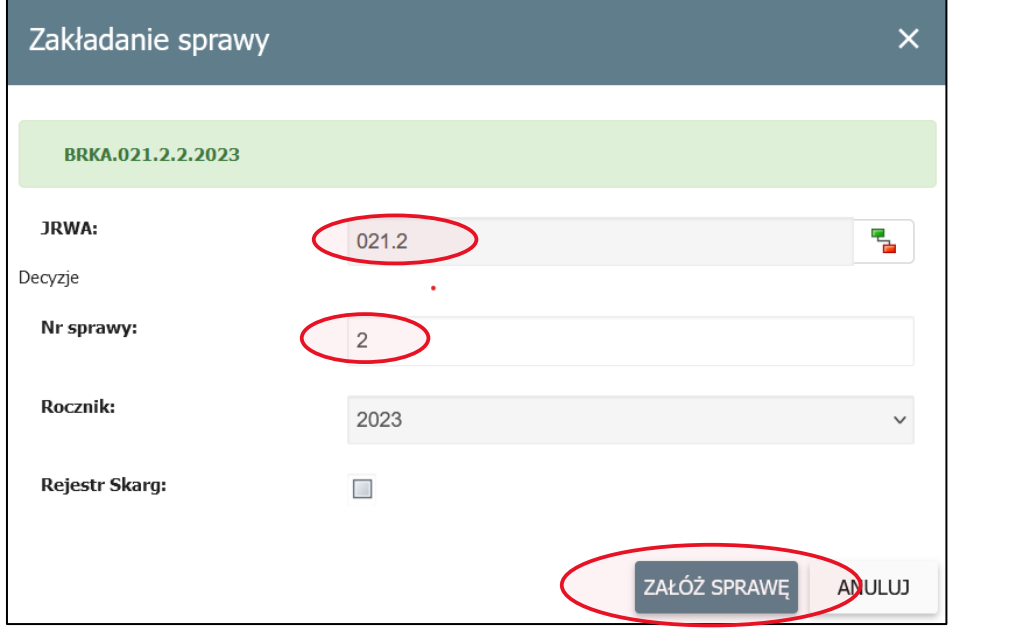

→ Zatwierdzenie założenia sprawy należy dokonać przez kliknięcie przycisku załóż sprawę

 $\rightarrow$  Znak sprawy będzie widoczny na zielonej zakładce w widoku koszulki:

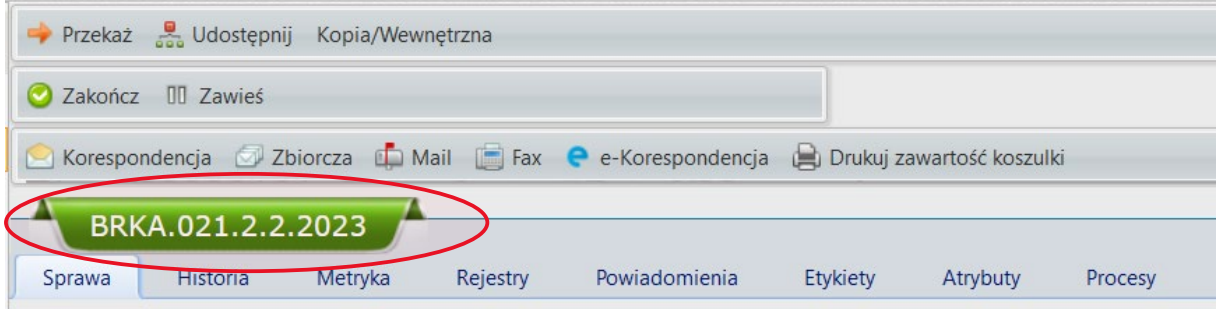

<span id="page-8-0"></span>Oznaczenie w koszulce monitem załącznika projektu aktu prawnego

 $\rightarrow$  monitem załącznika oznacza się w koszulce tylko te dokumenty, które mają być zaakceptowane lub podpisane

 w tym przypadku monitem zostanie oznaczony **projekt aktu prawnego**, który (zgodnie z Kartą Procesu) powinien zostać zaakceptowany przez osoby wskazane przez BRKA (BR).

W celu ustawienia **monitu dokumentu** należy kliknąć ikonkę

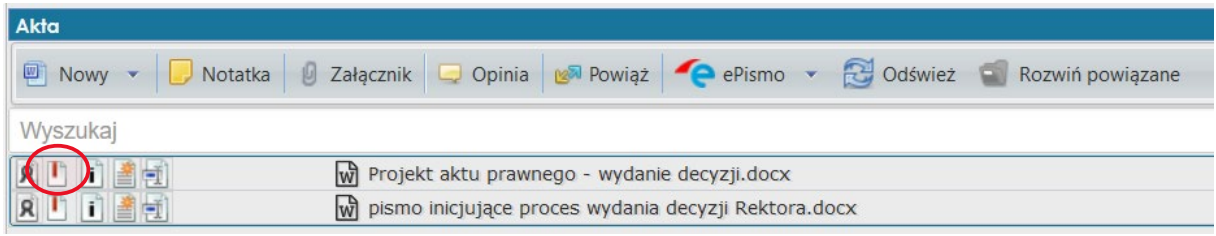

→ Pole wiersza oznaczonego monitem zmienia kolor na <mark>żółty</mark>, w miejscu ikonki ■ pojawia sie ikonka

→ Dokument zaznaczony na zółto jest dokumentem wskazanym do akceptacji.

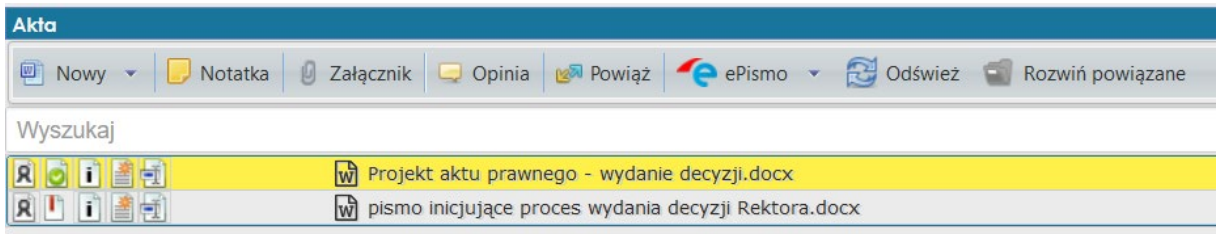

## <span id="page-8-1"></span>Dekretacja koszulki do osób wskazanych w szablonie obiegu koszulki

Szablony obiegu są funkcją systemu EZD umożliwiającą przekazanie koszulki kolejno wybranym osobom np. przy wielostopniowej akceptacji pisma.

#### *Utworzenie szablonu obiegu dokumentów*

w zakładce **Przekaż** dostępne są szablony, które użytkownik utworzy na swoim koncie

→ w celu utworzenia **szablonu obiegu** z menu bocznego wybieramy zakładkę:

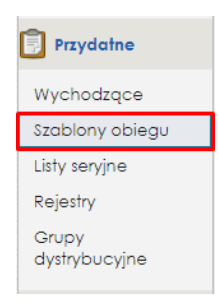

 $\rightarrow$  System przekieruje nas do nowego okna, w którym zarządza się szablonami

→ Chcąc dodać nowy szablon należy kliknąć na przycisk . ↓ Ctwiera się okno tworzenia nowego szablonu.

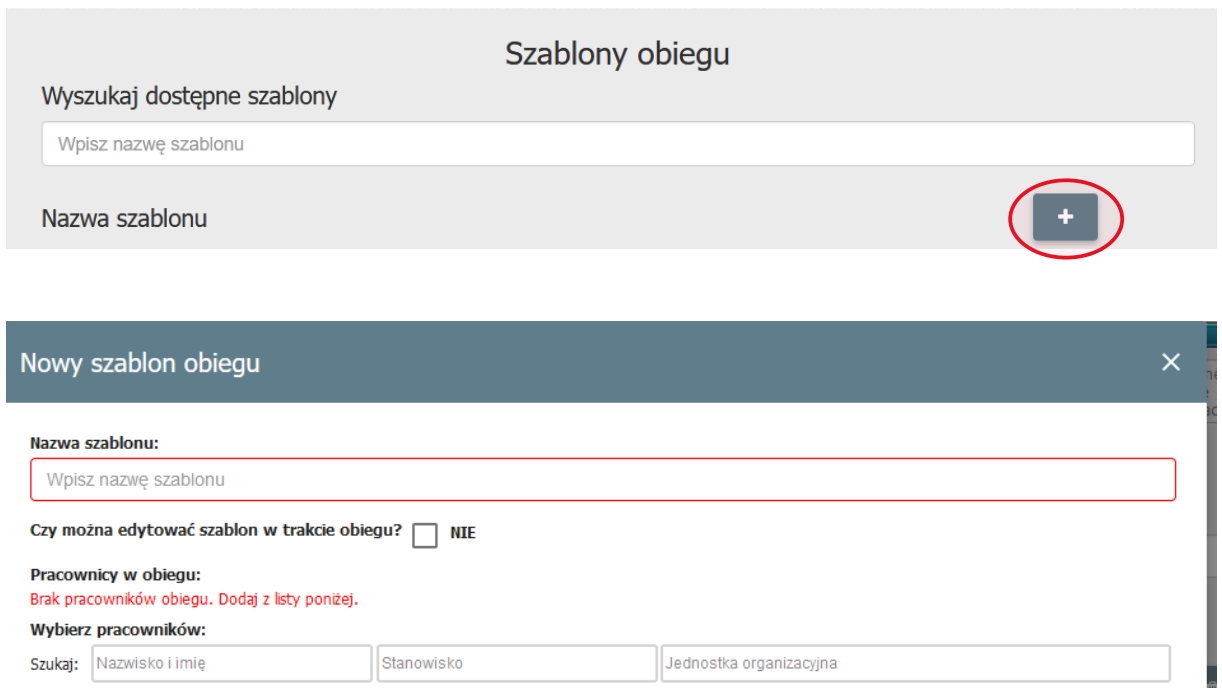

→ Pozostawienie opcji czy można edytować szablon w trakcie obiegu? □ NIE będzie oznaczało, że utworzony szablon obiegu nie będzie edytowalny przez żadną z osób w obiegu.

→ Zaznaczenie checkboxa tworzy szablon edytowalny

 $\rightarrow$  W dalszych krokach użytkownik powinien:

- nadać nazwę tworzonemu szablonowi,
- wskazać pracowników, którzy mają być przypisani do danego szablonu obiegu,

 $\rightarrow$  wybieranie osób, które mają być dodane do danego obiegu wykonujemy poprzez wpisanie w okno **szukaj** odpowiednio: nazwisko i imię, lub stanowisko lub jednostka organizacyjna

Czy można edytować szablon w trakcie obiegu? V TAK

 $\rightarrow$  w tym przypadku na początku tworzonego szablonu powinien być umieszczony prawnik z BOP, który utworzył dany akt prawny i powinien w systemie zaakceptować ten dokument,

→ następnie dodajemy kolejne osoby, które powinny zaakceptować (w określonej kolejności) projekt aktu prawnego,

→ na końcu szablonu obiegu pracownik BRKA (BR) powinien umieścić **samego siebie**, aby koszulka wróciła do niego z zaakcentowanym dokumentem.

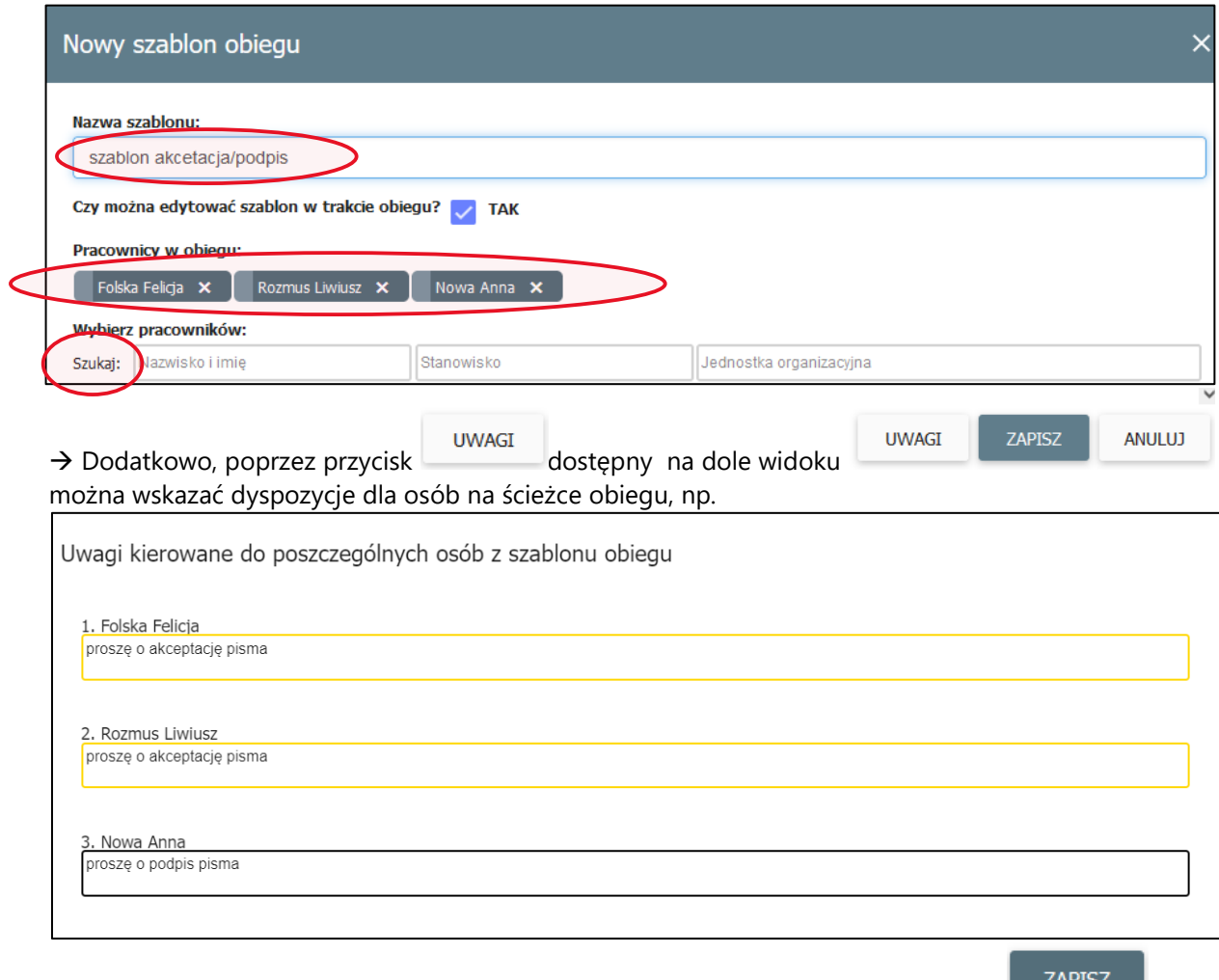

→ Po określeniu wszystkich elementów szablonu należy zapisać szablon przyciskiem

# *LAPISL*

# *Dekretacja z wykorzystaniem szablonu obiegu*

**Szablon obiegu**, który utworzyliśmy jest dostępny z pozycji funkcji **Przekaż**

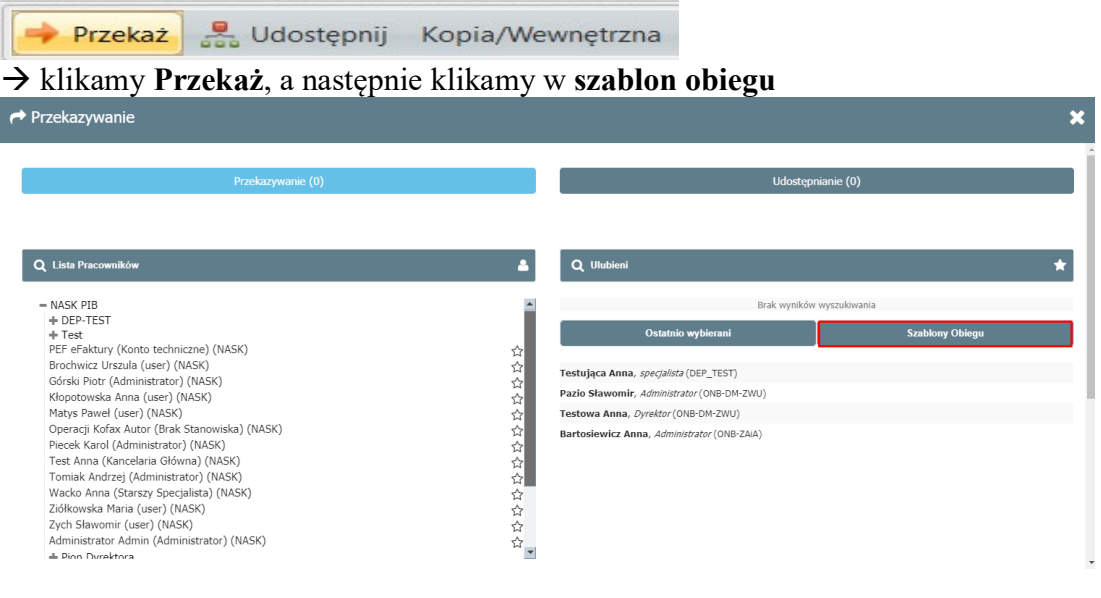

wybieramy utworzony wcześniej **szablon obiegu** poprzez kliknięcie na jego nazwę

 $\rightarrow$  Po wybraniu gotowego szablonu obiegu u góry ekranu wyświetlą się osoby do niego przypisane w kolejności przekazywania.

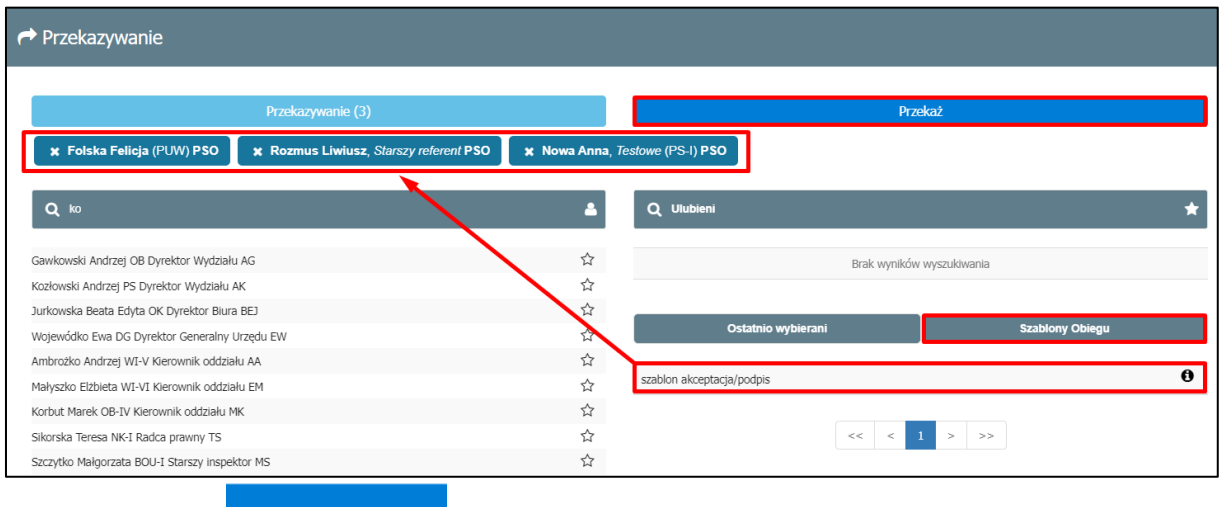

→ Po kliknięciu na zostanie uruchomione przekazanie koszulki z dokumentami do akceptacji (w tym przypadku Decyzji)

 $\rightarrow$  System przekaże koszulkę do pierwszej osoby ze wskazanego obiegu.

# <span id="page-11-0"></span>Zaakceptowanie (lub odrzucenie) projektu aktu prawnego przez osoby wkazane w szablonie obiegu

wykonują: osoby wskazane w Karcie Procesu 03.27 jako osoby akceptujące

→ Pracownik, który dostanie w systemie EZD dokument do akceptacji w pierwszej kolejności wchodzi na stronę systemu,

 $\rightarrow$  następnie loguje się do systemu imiennym adresem mailowym w domenie @pw.edu.pl

→ W widoku strony głównej odszukuje w folderze Nowe koszulkę zawierającą dokument do akceptacji.

 $\rightarrow$  w celu otworzenia zawartości koszulki klika na link z nazwą koszulki.

<span id="page-11-1"></span>Zapoznanie się z treścią dokumentu/ów w koszulce

w widoku koszulki przechodzimy do zakładki **akta**

 $\rightarrow$  dokument, który należy zaakceptować jest zaznaczony w koszulce kolorem zółtym (przy pierwszej akceptacji) lub zielonym (przy kolejnych akceptacjach)

 $\rightarrow$  w celu zapoznania się z treścią dokumentu otwieramy dokument klikając na jego nazwę

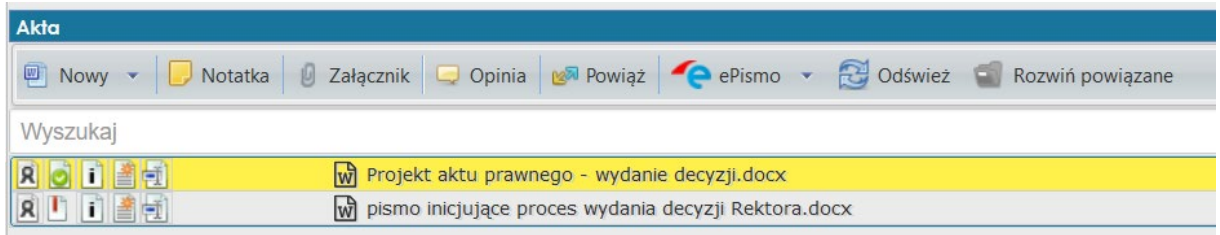

 $\rightarrow$  w prawym dolnym rogu ekranu pojawi się okno świadczące o włączonej aplikacji AddIn otworującej dany plik

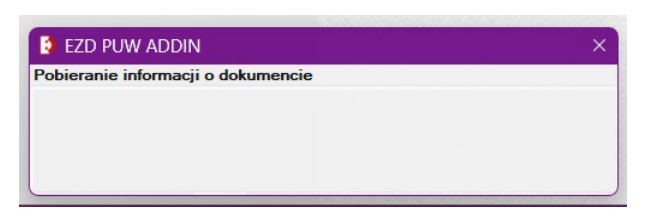

 $\rightarrow$  dokument otworzy się w aplikacji MS Word

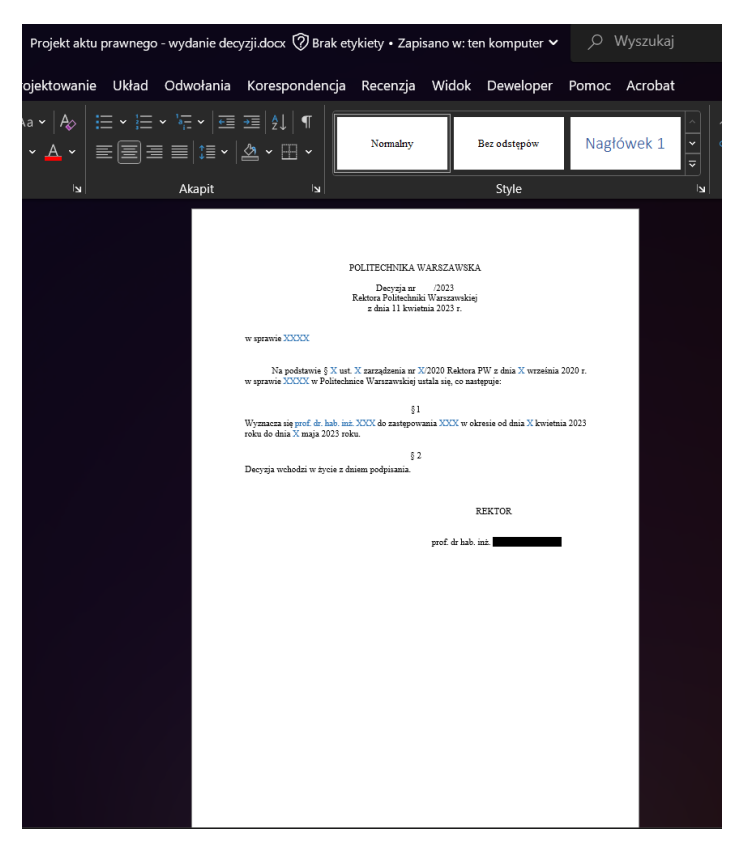

 $\rightarrow$  po zapoznaniu się z treścią aktu prawnego zamykamy dokument w prawym górnym rogu aplikacji MS Word.

## <span id="page-12-0"></span>Zaakceptowanie projektu aktu prawnego

 $\rightarrow$  w celu zaakceptowania dokumentu klikamy lewym przyciskiem myszki na ikonkę  $\Box$  z lewej strony nazwy dokumentu

→ na ekranie pojawi się komunikat, który zatwierdzamy klikając **TAK** 

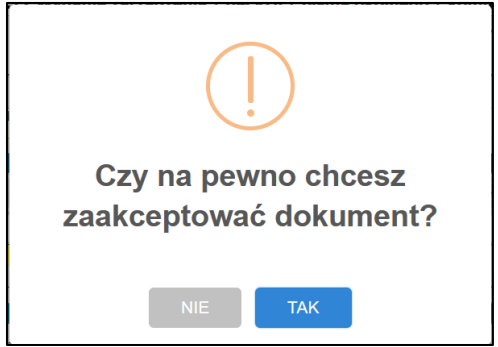

→ wykonane akceptacje można sprawdzić najeżdżając kursorem myszki na ikonkę

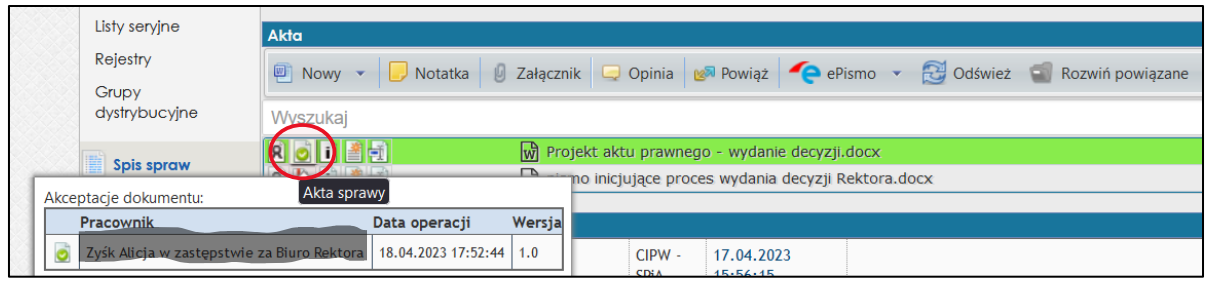

# <span id="page-13-0"></span>Dekretacją według ustalonego szablonu obiegu

 $\rightarrow$  po zaakceptowaniu dokument należy przekazać do kolejnej osoby akceptującej

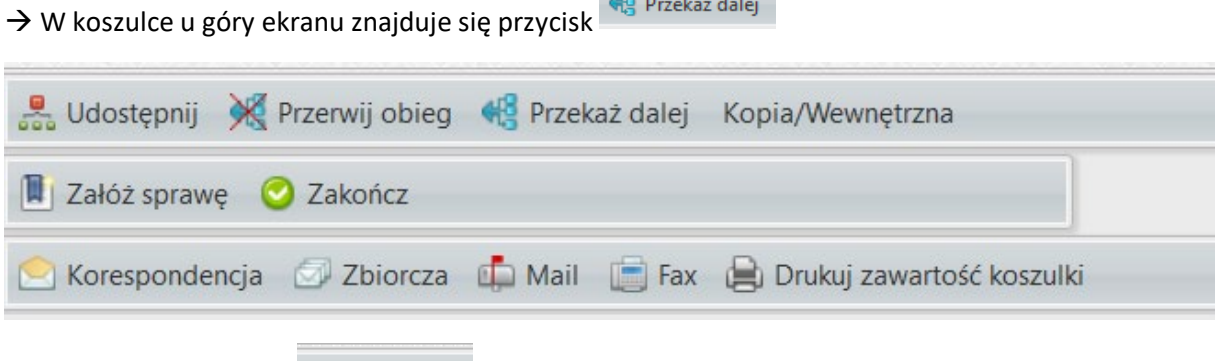

 $\mathbf{a} = \mathbf{a} \times \mathbf{a}$ 

 po kliknięciu przycisk pojawi się okno przedstawiające **szablon obiegu dokumentu**, w którym można sprawdzić którzy pracownicy są wskazani do akceptacji w danym procesie:

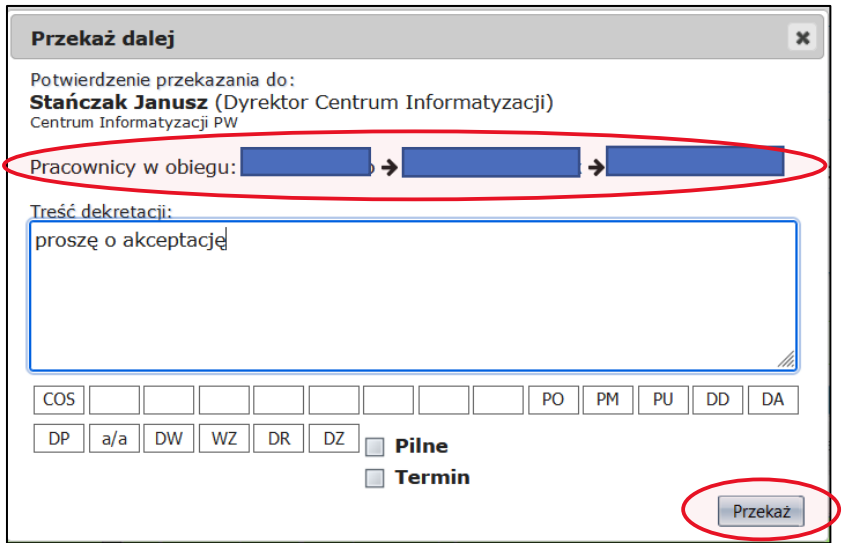

po kliknięciu **Przekaż** koszulka zostanie przekazana do kolejnej osoby w obiegu.

 $\rightarrow$  ostatnią osobą w tym obiegu powinien być pracownik BRKA (BR), który sprawdzi poprawność wykonanych akceptacji i wykona kolejne czynności związane z procedowaniem procesu 03.27

<span id="page-14-0"></span>Odrzucenie projektu aktu prawnego (przy odrzuceniu utworzenie notatki ze swoimi uwagami i przerwanie szablonu obiegu, czyli zwrot do kierownika BRKA (BR) z dekretacją)  $\rightarrow$  czynność odrzucania dokumentu wykonuje się jeśli po zapoznaniu się z treścią projektu aktu prawnego znajdziemy pewne nieścisłości lub nie zgadzamy się z treścią tego dokumentu

 $\rightarrow$  w celu dokonania odrzucenia dokumentu należy (po zapoznaniu się z treścią dokumentu) w zakładce **Akta** zamieścić notatkę

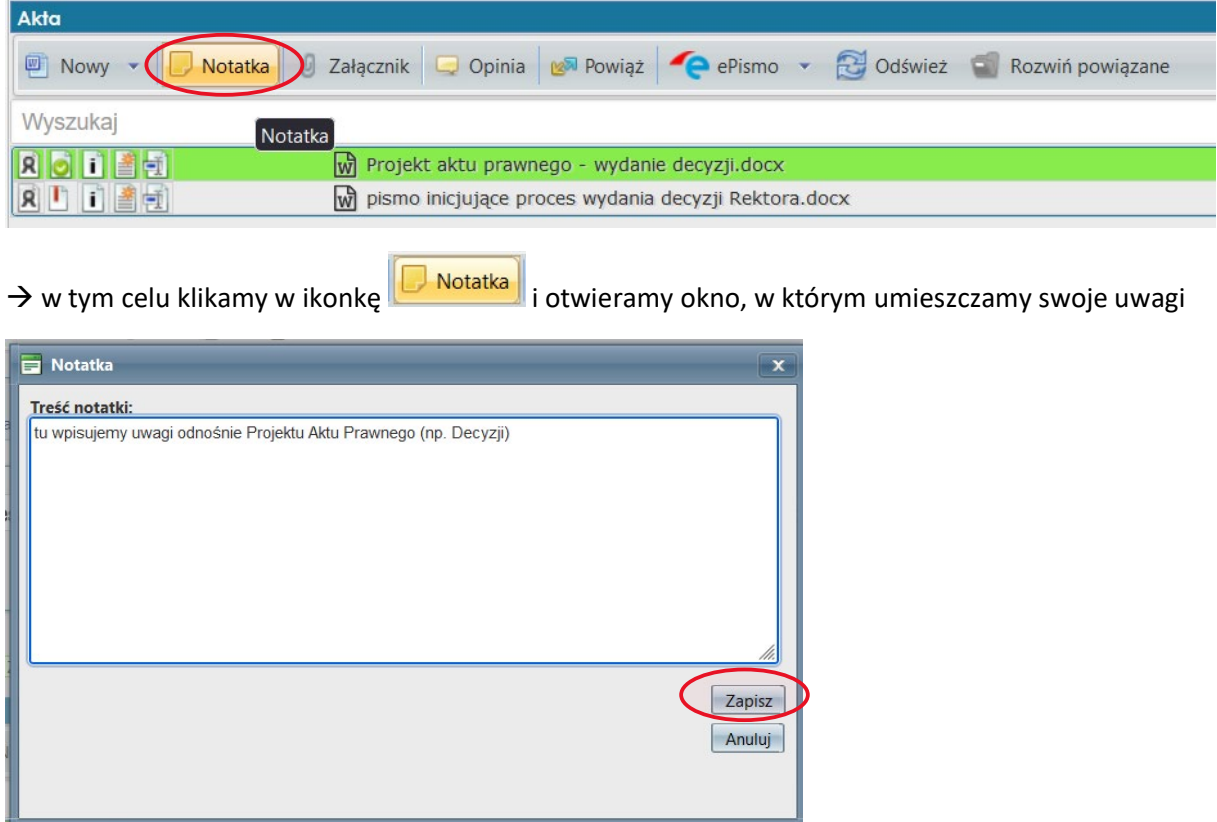

→ na koniec klikamy **Zapisz** 

Notatka pojawi się w zakładce **Akta**

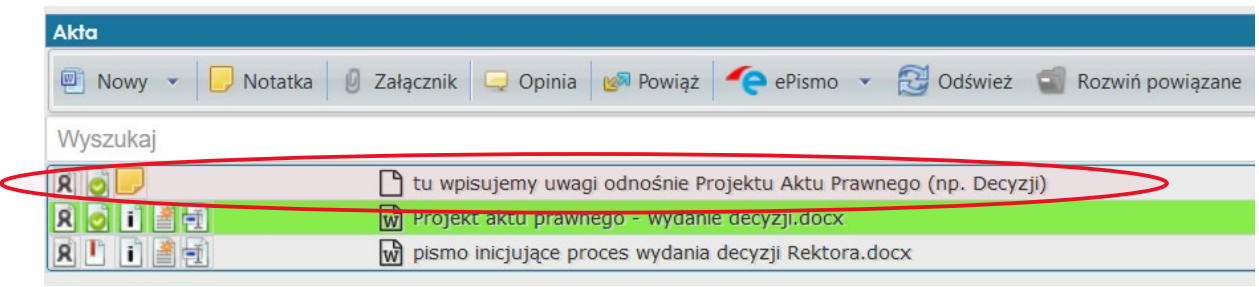

 $\rightarrow$  tak przygotowaną koszulkę zwracamy do BRKA (BR), które jest inicjatorem tego szablonu obiegu

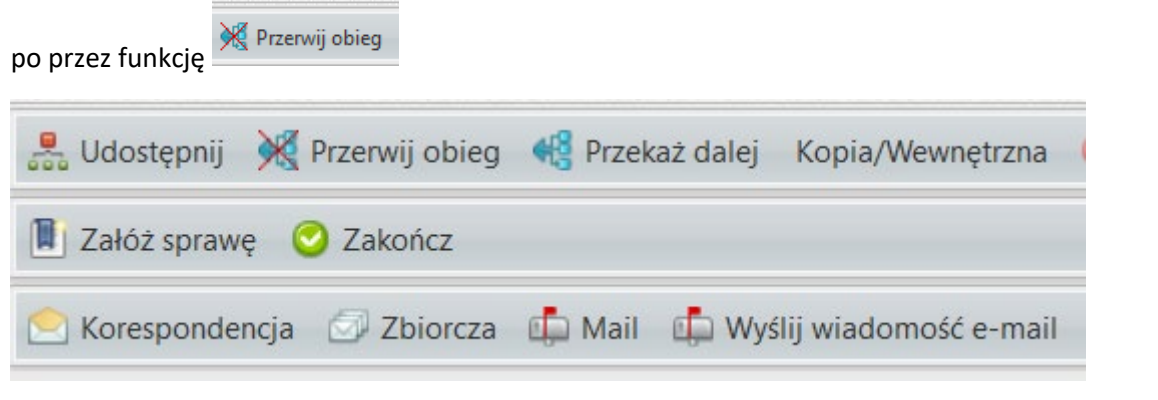

→ klikamy w ikonkę <sup>※ p</sup>rzerwij obieg i otwieramy kolejne okno, w którym wskazana będzie osoba, do której zwracamy koszulkę oraz widoczne będzie okno, w które można wpisać przyczynę przerwania obiegu.

po kliknięciu w **przekaż** koszulka zostanie zwrócona na konto inicjatora szablonu obiegu

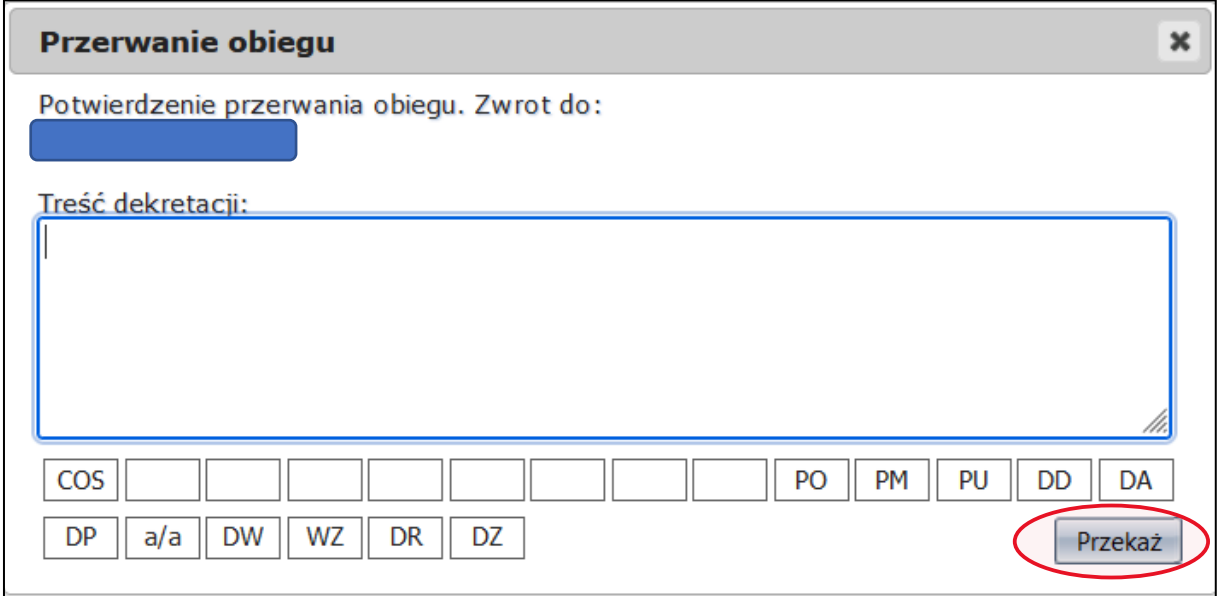

# <span id="page-16-0"></span>Wydrukowanie aktu prawnego wraz z uwierzytelnieniem akceptacji wykonanych w systemie EZD (BRKA (BR))

 $\rightarrow$  jeśli **Projekt aktu prawnego** został zaakceptowany przez wszystkie osoby, to zmienia się w Akt Prawny gotowy do podpisania przez Rektora PW

 $\rightarrow$  pracownik BRKA (BR) w celu przedłożenia Rektorowi Aktu prawnego do podpisu drukuje dokument wraz z uwierzytelnieniem akceptacji

 w tym celu w zakładce **Akta** wyszukuje dokument, najeżdża kursorem myszki na nazwę dokumentu i klika w prawy przycisk myszki

 $\rightarrow$  otwiera się menu dokumentu, z którego wybiera opcję **Wydruk → Dokument + uwierzyteknienie + akceptacje**

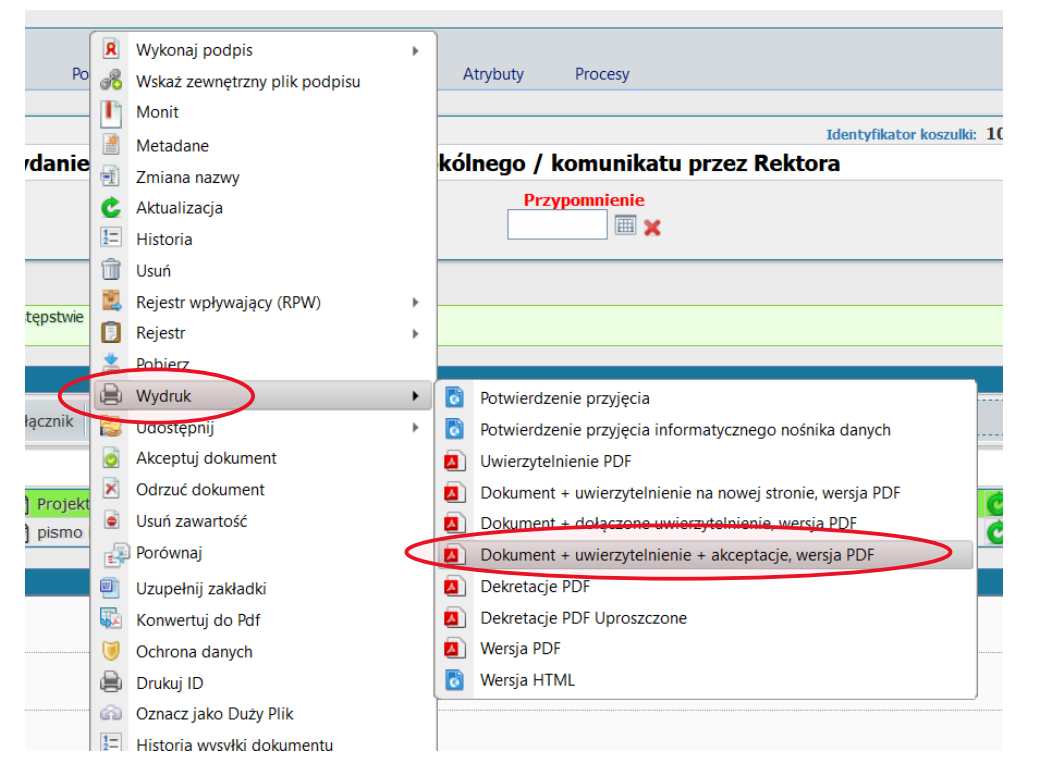

 $\rightarrow$  po wybraniu tej opcji wyświetli się dokument w formacie PDF gotowy do wydrukowania (pierwsza strona: treść aktu prawnego, druga strona: potwierdzenie zgodności z oryginałem dokumentu w systemie EZD)

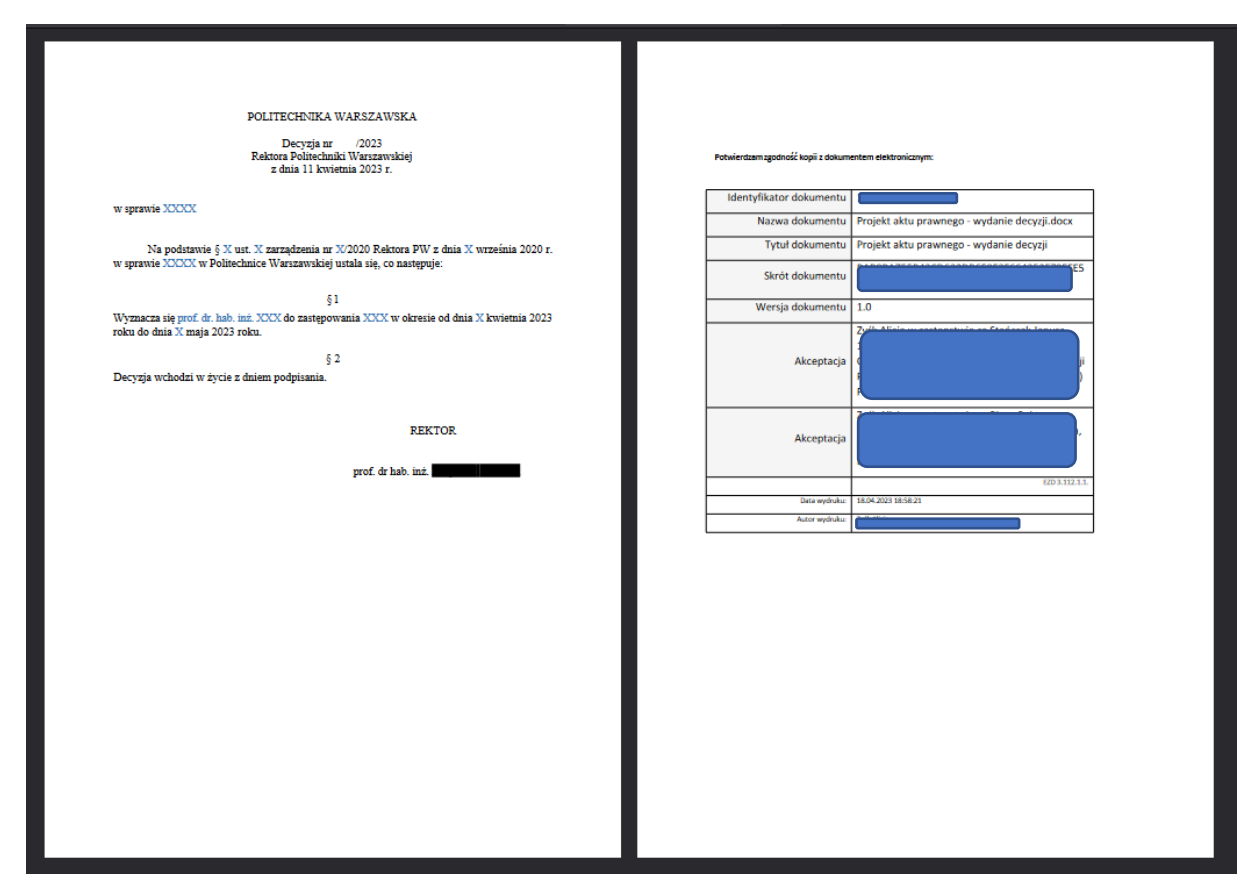

# <span id="page-17-0"></span>Czynności wykonywane poza systemem EZD

Zgodnie z Kartą Procesu 03.37 Wydanie zarządzenia / decyzji / pisma okólnego / komunikatu przez Rektora poniższe czynności z uwagi na różne uwarunkowania odbywać się będą poza systemem EZD:

- Podpisanie aktu prawnego przez Rektora PW,
- Nadanie numeru aktu prawnego zgodnie z rejestrem,
- skanowanie aktu prawnego,
- Opublikowanie aktu prawnego na str. Biuletynu Informacji Publicznej [www.bip.pw.edu.pl](http://www.bip.pw.edu.pl/) oraz w Bazie Aktów Wewnętrznych LexBaw www.lex-[baw.pw.edu.pl](http://www.lex-baw.pw.edu.pl/)

# <span id="page-17-1"></span>Czynności wykonywane w systemie EZD

**Wykonuje**: Pracownik Kancelarii Biura Rektora BRKA (BR)

# <span id="page-17-2"></span>Dołączenie do akt sprawy (do koszulki) w systemie EZD skanu podpisanego przez M aktu prawnego (BRKA (BR))

 $\rightarrow$  z uwagi na fakt, iż podpisanie aktu prawnego odbywa się poza systemem, podpisany dokument w postaci skanu powinien zostać dołączony do koszulki, w której toczyła się akceptacja aktu prawnego.

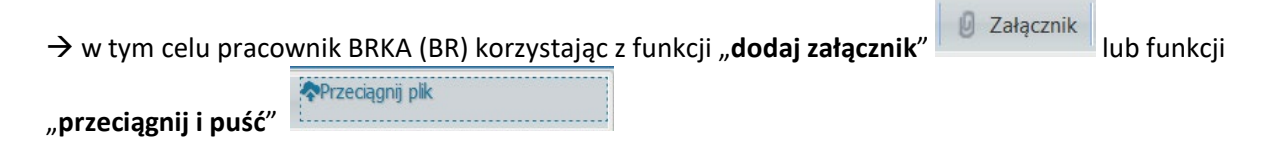

# <span id="page-18-0"></span>Dodanie do akt sprawy (do koszulki) notatki z informacją, gdzie znajduje się oryginalny akt prawny z podpisem M

 $\rightarrow$  oryginalny dokument zawierający podpis Rektora PW w wersji papierowej po utworzeniu składów chronologicznych trefi do jednego ze składów.

 $\rightarrow$  Obecnie będzie on przechowywany przez pracowników BRKA (BR) w określonym przez nich miejscu.

 $\rightarrow$  Do koszulki w systemie EZD powinna zostać dodana notatka informująca o miejscu przechowywania oryginalnego aktu prawnego.

# <span id="page-18-1"></span>Zakończenie sprawy (BRKA (BR))

 $\rightarrow$  Po zakończeniu prac nad sprawą należy ją zakończyć.

 $\rightarrow$  w tym celu klikamy w przycisk "**Zakończ**"

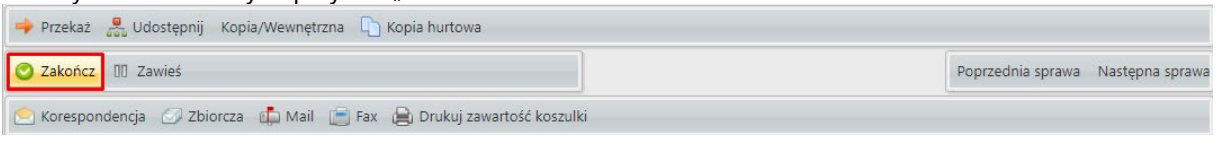

#### Możesz uzupełnić pole **uwagi** dotyczące zakończenia sprawy.

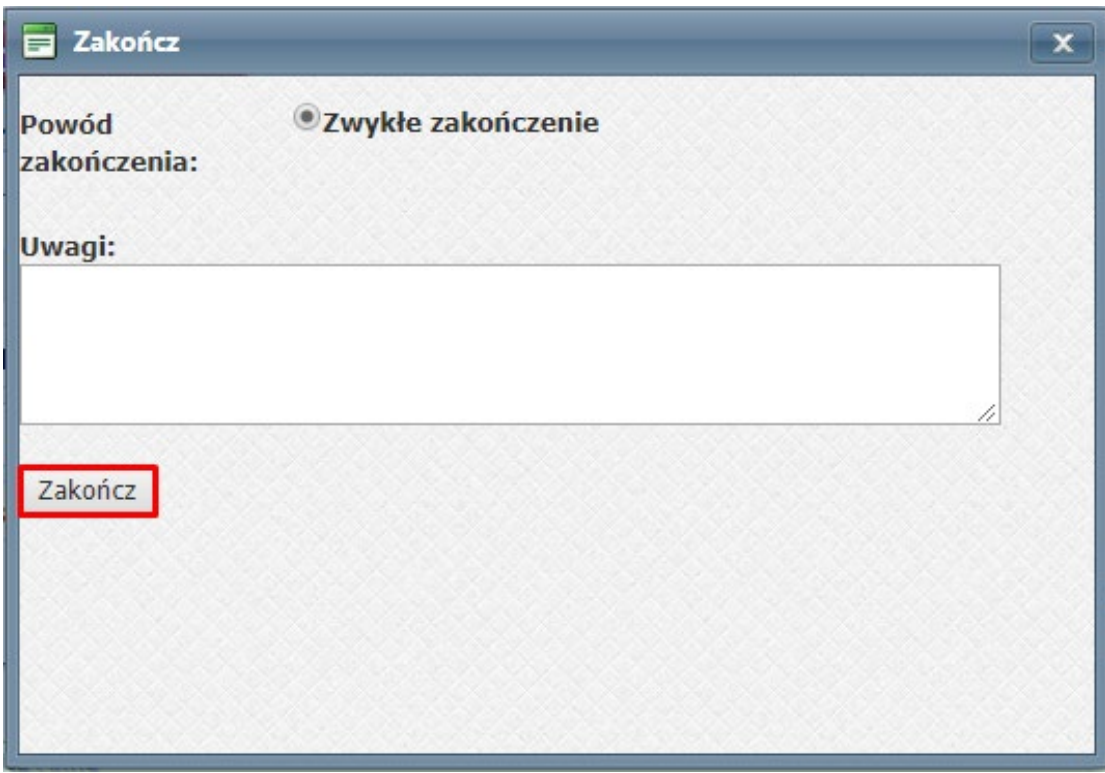

→ klikamy "Zakończ", zakończona koszulka zostanie umieszczona w folderze Zakończone.